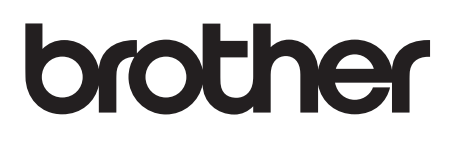

# **Label Printer**

# TD-4000 / TD-4100N

# **User's Guide**

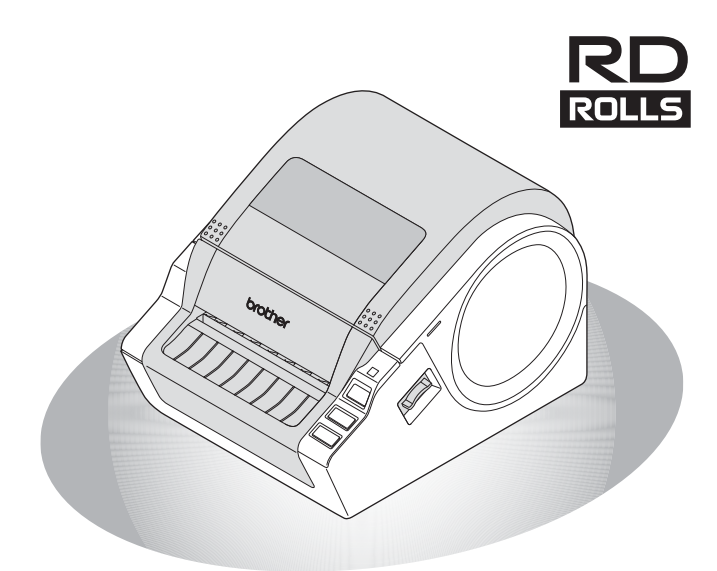

Be sure to read and understand this guide before using the machine. We recommend that you keep this guide nearby for future reference.

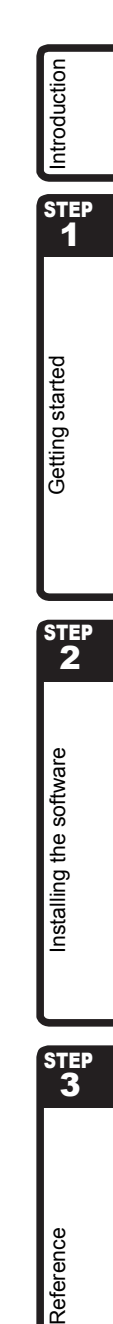

www.brother.com

Thank you for purchasing the Brother TD-4000/4100N. This guide briefly describes the steps to start using the Brother TD-4000/4100N. See the Software User´s Guide and Network User´s Guide for more details. Those manuals can be found in the Manuals folder of the included CD-ROM.

We strongly recommend that you read this guide carefully before using the Brother TD-4000/4100N, and then keep it nearby for future reference.

#### **For Australia Only:**

Warranty & Repair - For details about warranty on your Brother Product, the details are listed on the following link: **[www.brother.com.au](http://brother.com.au)** under Service & Support > Warranty. For warranty service (repair) of your Brother product you will need to retain a copy of your sales docket and contact the Support Centre for location of the nearest Authorised Warranty Centre (AWC).

Support - For technical support for your Brother Product other than what you can resolve through the User's Guide, please visit our website or our support website for FAQs/Troubleshooting, Drivers & Software, or contact the Product Support Centre for any technical or customer care/support enquiry.

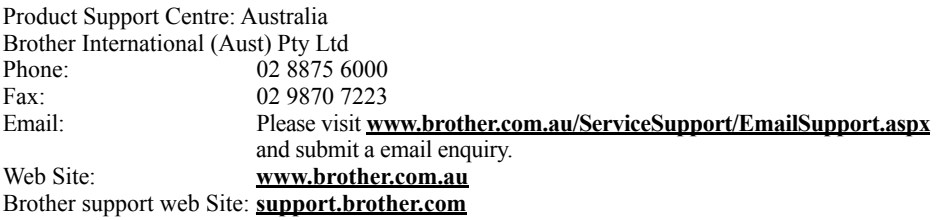

# **Contents**

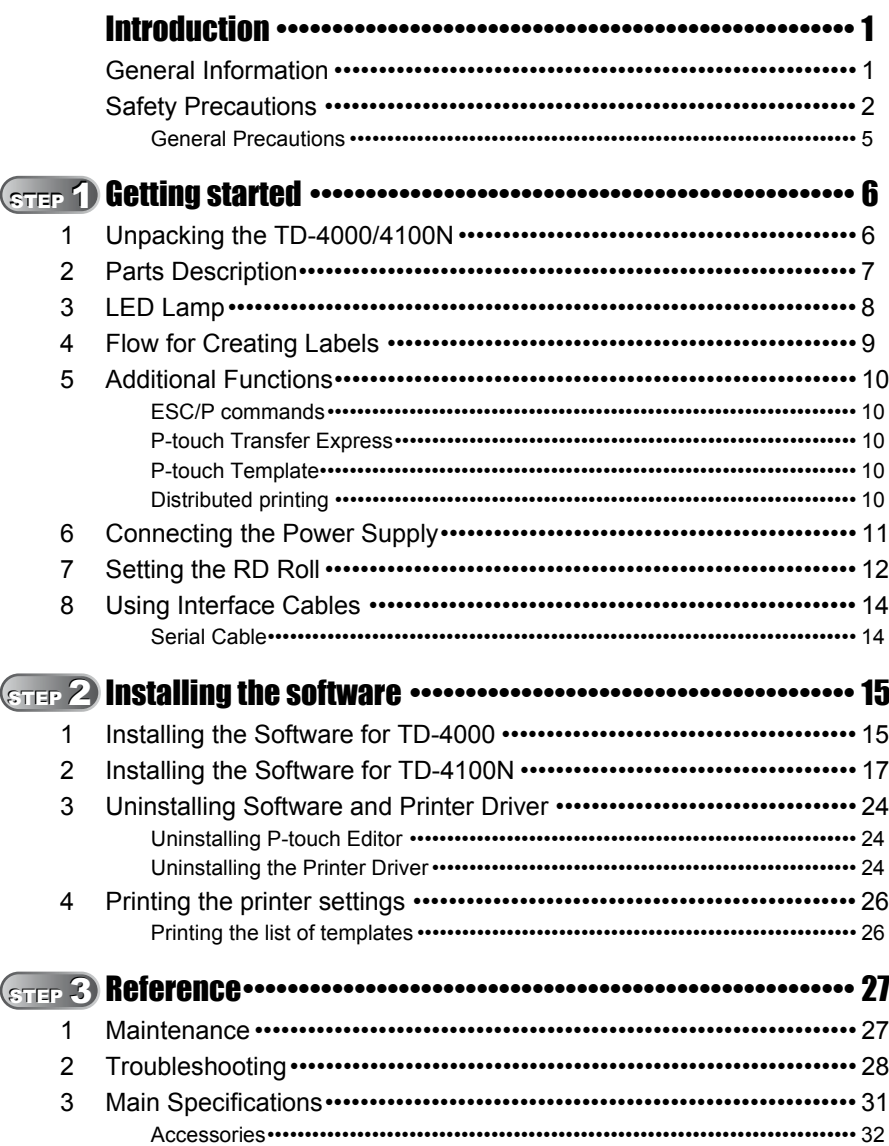

STEP<br>1

STEP<sub>2</sub>

STEP<br>3

Reference

# <span id="page-3-2"></span><span id="page-3-1"></span><span id="page-3-0"></span>**General Information**

## **Compilation and Publication Notice**

Under the supervision of Brother Industries Ltd., this guide has been compiled and published, covering the latest product's descriptions and specifications.

The contents of this guide and the specifications of this product are subject to change without notice.

If new versions of the TD-4000/4100N software become available, this manual may not reflect the updated features. Therefore, you may find that the software and the contents in this guide are different.

Brother reserves the right to make changes without notice in the specifications and materials contained herein and shall not be responsible for any damages (including consequential) caused by reliance on the materials presented, including but not limited to typographical and other errors relating to the publication.

The screen images in this guide may differ depending on your OS or printer.

© 2019 Brother Industries Ltd.

### **Trademarks and Copyrights**

Microsoft, Windows Vista, Windows Server and Windows are registered trademarks of Microsoft Corporation, in the United States and/or other countries.

QR Code is registered trademarks of DENSO WAVE INCORPORATED in JAPAN and other countries. QR Code Generating Program Copyright © 2008 DENSO WAVE INCORPORATED. BarStar Pro Encode Library (DataMatrix, MaxiCode, PDF417, RSS) Copyright © 2007 AINIX Corporation. All rights reserved.

The names of other software or products used in this document are trademarks or registered trademarks of the respective companies that developed them.

Each company whose software title is mentioned in this guide has a Software Licence Agreement specific to its proprietary programs.

Any trade names and product names of companies appearing on Brother products, related documents and any other materials are all trademarks or registered trademarks of those respective companies.

## **Symbols Used in this Guide**

The symbols used throughout this guide are as follows:

This symbol shows information or directions that should be followed. If ignored, the result may be injury, damage, or failed operations.

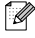

 $\mathbb{R}$  This symbol shows information or directions that can help you better understand and use the machine more efficiently.

## ■Open Source Licensing Remarks

This product includes open-source software.

Please see Open Source Licensing Remarks and Copyright information on the supplied CD-ROM "X:\\License.txt" (where X is your drive letter).

**STEP** 1

Introduction

# <span id="page-4-0"></span>**Safety Precautions**

Read and understand all of these instructions and save them for later reference. Follow all warnings and instructions marked on the product.

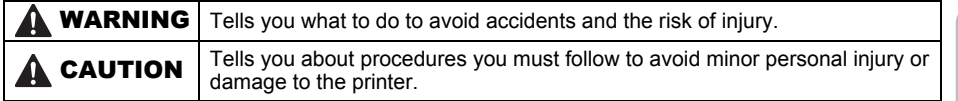

The safety and precaution symbols in this guide are as follows:

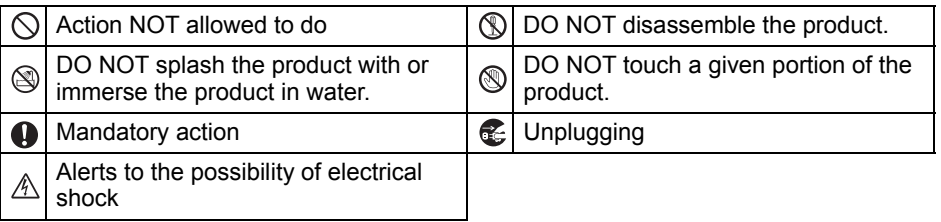

# ■ To use the machine safely

# **AWARNING**

**Follow these guidelines to avoid fire, damage, electric shock, failure or the risk of injury.**

## ■The Machine

- stop using the machine during an electrical storm. There may be a remote risk of electric shock from lightning.
- **In** Do not touch any metal parts near the print head. The print head becomes very hot during use and remains very hot immediately after use. Do not touch it directly with your hands.
- $\bigcirc$  Plastic bags are used in the packaging of your machine. To avoid danger of suffocation, keep these bags away from babies and children.
- Unplug the power cord immediately and stop using the machine if you notice any abnormal odour, heat, discoloration, deformation or anything unusual whilst the machine is in use or storage.
- $\mathbb D$  Do not disassemble the machine. For inspection, adjustment and repair of the machine contact the retail outlet where the machine was purchased or your local authorized service center.
- Unplug the power cord immediately and  $\bigcirc$  To prevent damage, do not drop or hit the machine.
	- $\bigcirc$  Do not hold and lift the machine by the RD Roll compartment cover. The cover could come off and the machine could fall and become damaged.
	- Do not allow the machine to get wet in any way.
	- The electrical outlet should be close to the machine and be easily accessible.
	- **O** Do not touch the cutter. Personal injury could result.
	- $\bigcirc$  Do not hold the machine with only one hand. The machine may slip out of your hand.
	- **A** Never disassemble the machine or allow it to get wet to avoid possible fire or electrical shock.

uogpapoduu ht 1 and papers buinsed and ht 2 and always automobility of the computation of the computation of th

STEP 2

Getting started

STEP

Reference

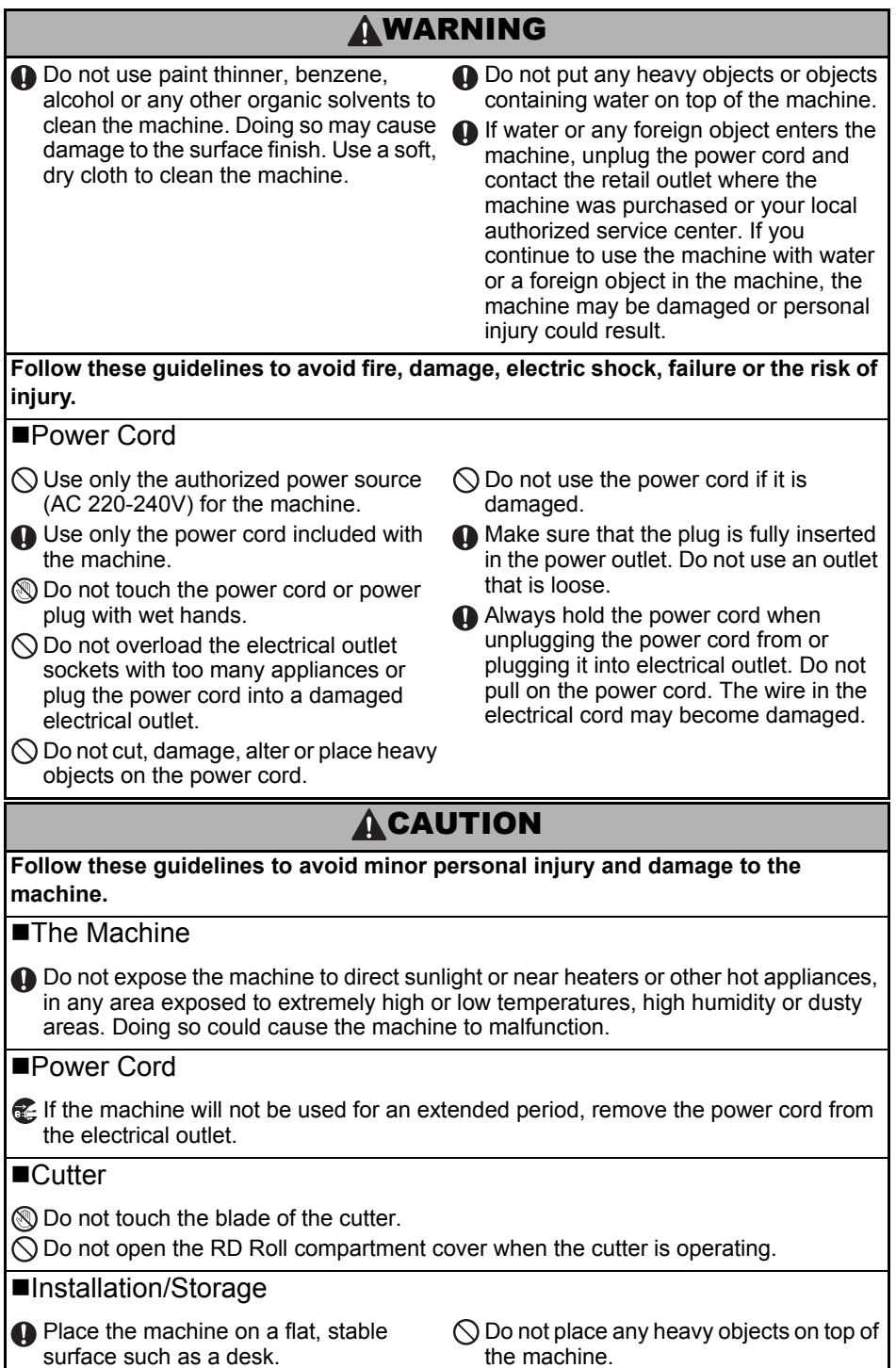

# **ACAUTION**

## RD Roll

Be careful not to drop the RD Roll.

**A** RD Rolls use thermal paper. Both the label and print will fade with sunlight and heat. Do not use RD Rolls for outdoor use that requires durability.

Depending on the area, material, and environmental conditions, the label may unpeel or become irremovable, the colour of the label may change or be transferred to other objects. Before applying the label, check the environmental condition and the material. Test the label by affixing a small piece of it to an inconspicuous area of the intended surface.

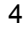

STEP 1

Introduction

STEP 2

Getting started

# <span id="page-7-0"></span>**General Precautions**

#### ■The Machine

- The machine is a precision machine. Do not drop or hit the machine.
- Do not lift the machine by the RD Roll compartment cover. The cover could come off and the machine could fall and become damaged.
- The machine may malfunction if left near a television, radio, etc. Do not use the machine near any machine that can cause electromagnetic interference.
- Do not insert any objects into or block the label output slot, USB port, Serial port or LAN port.
- Use only the interface cable (USB cable) included with the machine.
- Do not attempt to print labels while the RD Roll compartment cover is open.

#### ■Power Cord

• This product must be installed near an electrical socket that is easily accessible. In case of emergencies, you must disconnect the power cord from the electrical socket to shut off power completely.

## ■RD Roll

- Use only genuine Brother accessories and supplies (with **RD** mark).
- If the label is attached to a wet, dirty, or oily surface, it may peel off easily. Before applying the label, clean the surface to which the label will be applied.
- RD Roll uses thermal paper so that ultraviolet rays, wind, and rain may cause the colour of the label to fade and the ends of the label to peel off.
- Do not expose the RD Rolls to direct sunlight, high temperatures, high humidity, or dust. Store in a cool, dark place. Use the RD Rolls soon after opening the package.
- Scratching the printed surface of the label with your finger nails or metal objects, or touching the printed surface with hands dampened by water, sweat, or medicated cream, etc., can cause the colour to change or fade.
- Do not apply labels to any persons, animals, or plants. In addition, never apply labels to public or private property without permission.
- The last label in an RD Roll may not be printed correctly. For this reason, the roll contains more labels than that indicated on the package.
- When a label is removed after being applied to a surface, a portion of the label may remain.
- Some RD Rolls use permanent adhesive for their labels. These labels cannot be easily peeled off once attached.
- If the roll becomes unraveled, tighten the RD roll and realign both sides to restore the RD roll to its original form before installing into the printer.

## ■CD-ROM and Software

- Be careful not to scratch the CD-ROM. Do not place the CD-ROM in any location exposed to high or low temperatures.
- Do not place heavy objects on the CD-ROM or bend it.
- The software on the CD-ROM is intended for use with this machine only. See the Licence on the CD for details. This software may be installed on multiple computers for use in an office, etc.

# <span id="page-8-2"></span><span id="page-8-1"></span><span id="page-8-0"></span>**1 Unpacking the TD-4000/4100N**

Check that the package contains the following before using the printer. If any item is missing or damaged, contact your Brother dealer.

#### **TD-4000/4100N**

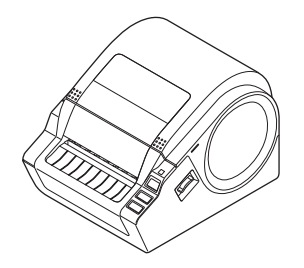

#### **USB cable User's Guide**

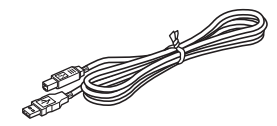

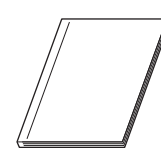

#### **CD-ROM**

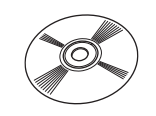

#### **AC Power cord**

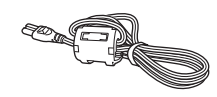

The plug may differ by countries.

### **RD Roll (Starter roll)**

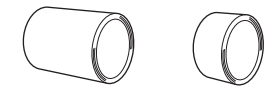

The Brother TD-4000/4100N includes two starter rolls of labels:

- One starter roll of 102 mm Continuous length label 2 m
- One starter roll of 51 mm × 26 mm Die-Cut Labels (60 labels)

**STEP** 1

Introduction

STEP 2

Getting started

**Deters during started in the Construction of the Construction of the Construction Started Started Started Started Started Started Started Started Started Started Started Started Started Started Started Started Started Sta** 

nstalling the software

# [Reference](#page-29-0) International Section of the software international computation of the software International Section of the software International Section of the software international computation of the software international

Reference

STEP

# <span id="page-9-0"></span>**2 Parts Description**

## **Front**

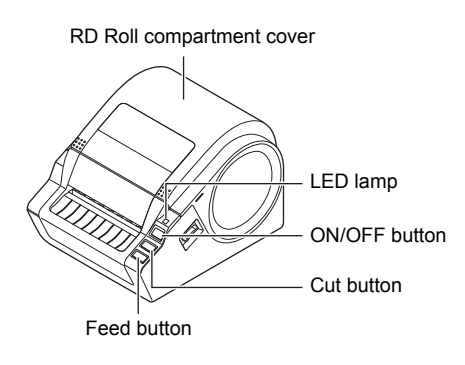

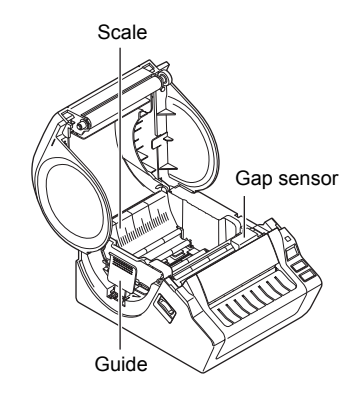

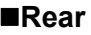

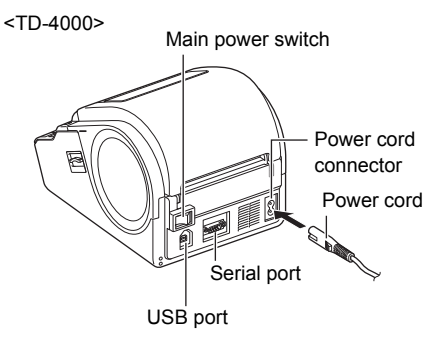

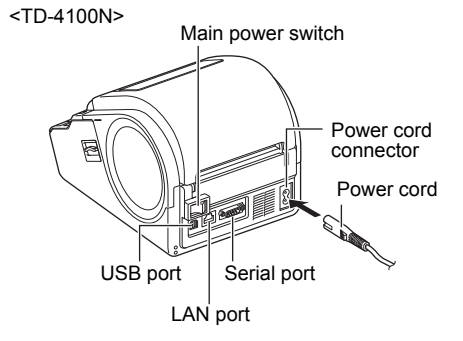

# <span id="page-10-0"></span>**3 LED Lamp**

The lamp on the Brother TD-4000/4100N indicates the current operating condition.

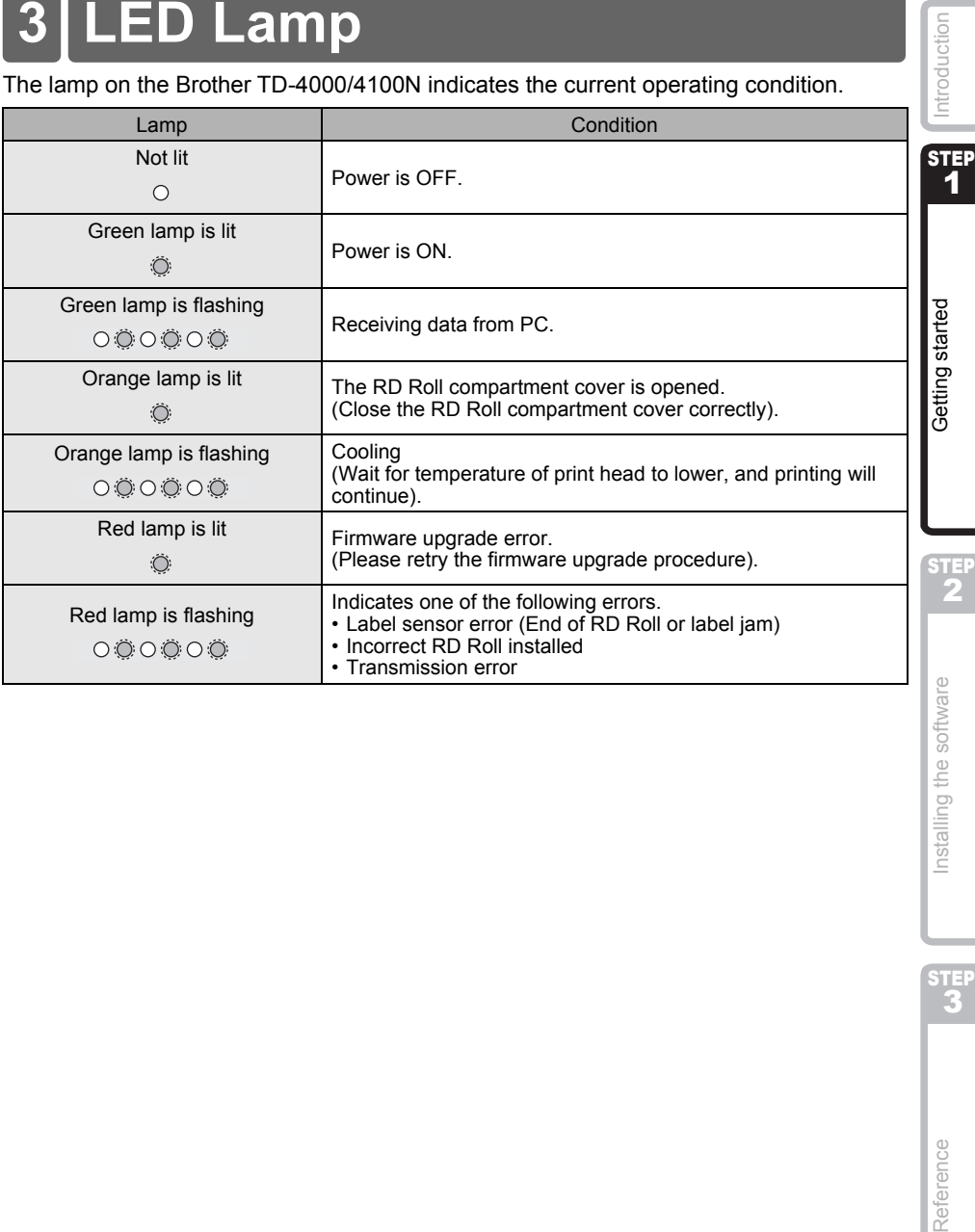

installing the softwar

**STEP** 

<span id="page-11-0"></span>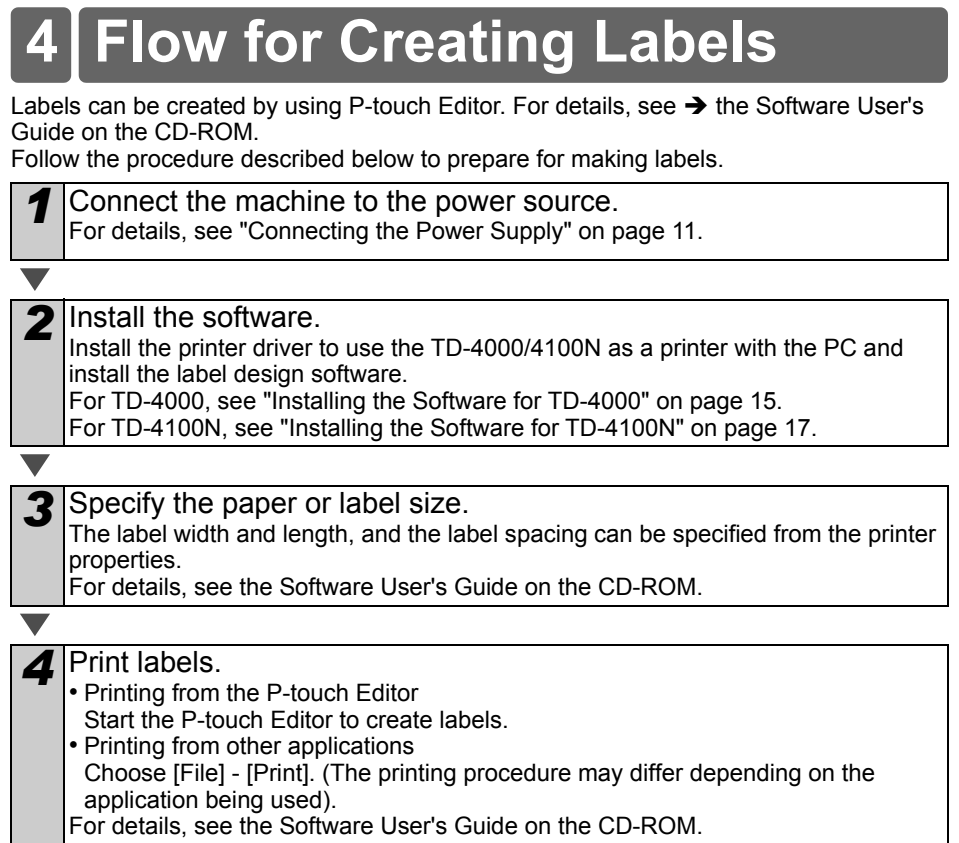

**Service State** 

# <span id="page-12-0"></span>**5 Additional Functions**

# <span id="page-12-1"></span>**ESC/P commands**

Fonts and several bar codes are embedded within this machine. You can send commands to print embedded characters and barcodes.

Commands available are Brother TD proprietary commands based on ESC/P. The latest command tool can be downloaded from the following website.

[support.brother.com](http://support.brother.com)

Choose your region (eg. Asia Oceania), your country, your model and Downloads for your model.

# <span id="page-12-2"></span>**P-touch Transfer Express**

By using P-touch Transfer Express, label templates can easily be transferred to the TD-4000/4100N via USB.

After the label template has been created by the administrator, it can be distributed to users together with P-touch Transfer Express.

The user can then use P-touch Transfer Express to transfer the label template to the TD-4000/4100N.

For details, see the "Software User's Guide" in the manuals folder of the included CD-ROM.

# <span id="page-12-3"></span>**P-touch Template**

Sending the P-touch Template command to the TD-4000/4100N allows the selection and printing of transferred templates to be controlled from the host devices. The types of host device are as below.

- Scale, Measurement device
- Medical measurement device
- Barcode reader

With a barcode reader connected to the printer, labels and barcodes can easily be printed by scanning barcodes.

The latest command tool can be downloaded from the following website.

[support.brother.com](http://support.brother.com)

Choose your region (eg. Asia Oceania), your country, your model and Downloads for your model.

# <span id="page-12-4"></span>**Distributed printing**

When printing a large number of labels, printing can be distributed among multiple printers. Since printing is performed at the same time, the total printing time can be reduced. For details, see the "Software User's Guide" in the manuals folder on the including CD-ROM.

STE.

STEP

Introduction **STEP** 1

<span id="page-13-0"></span>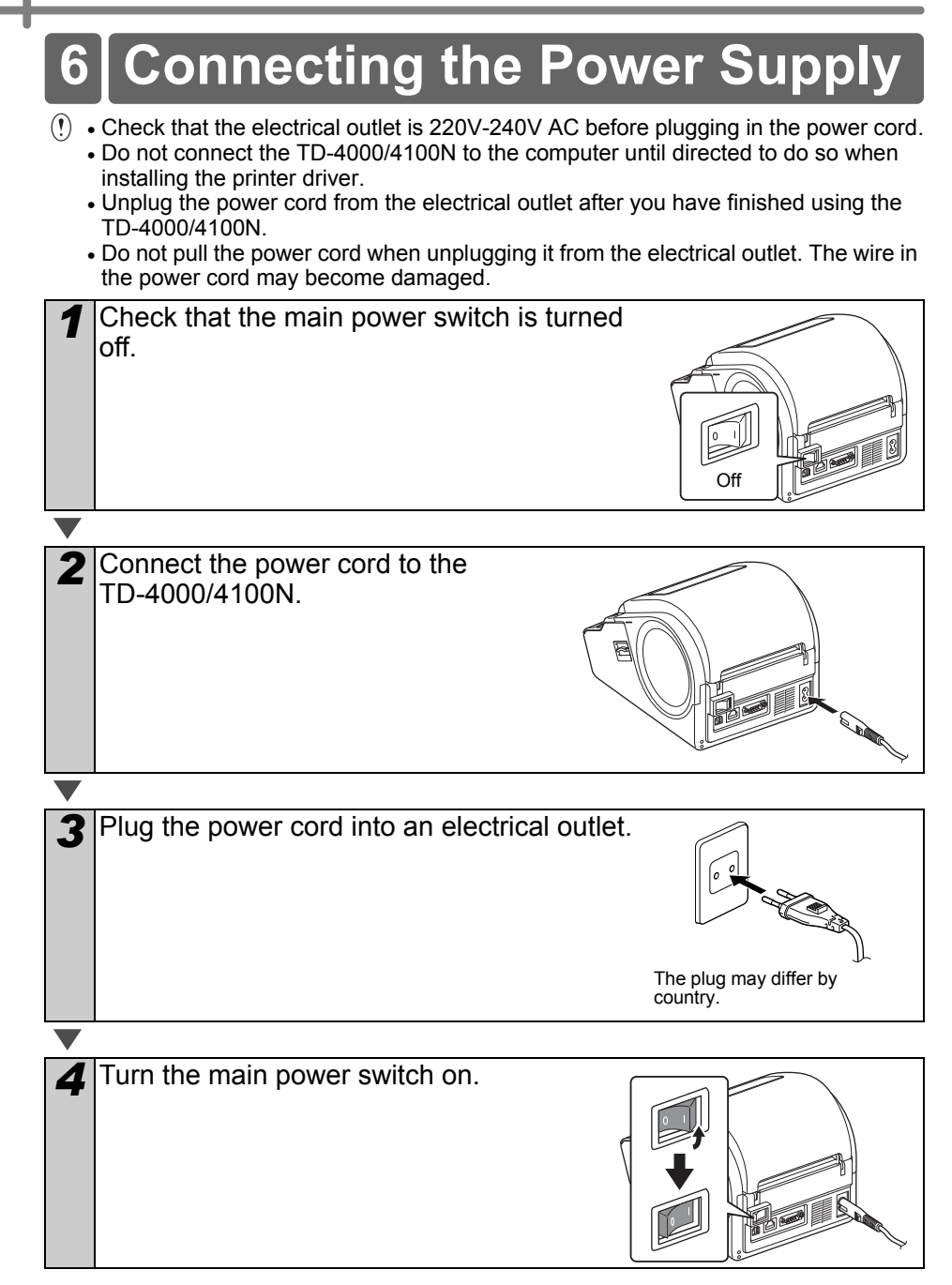

<span id="page-14-1"></span><span id="page-14-0"></span>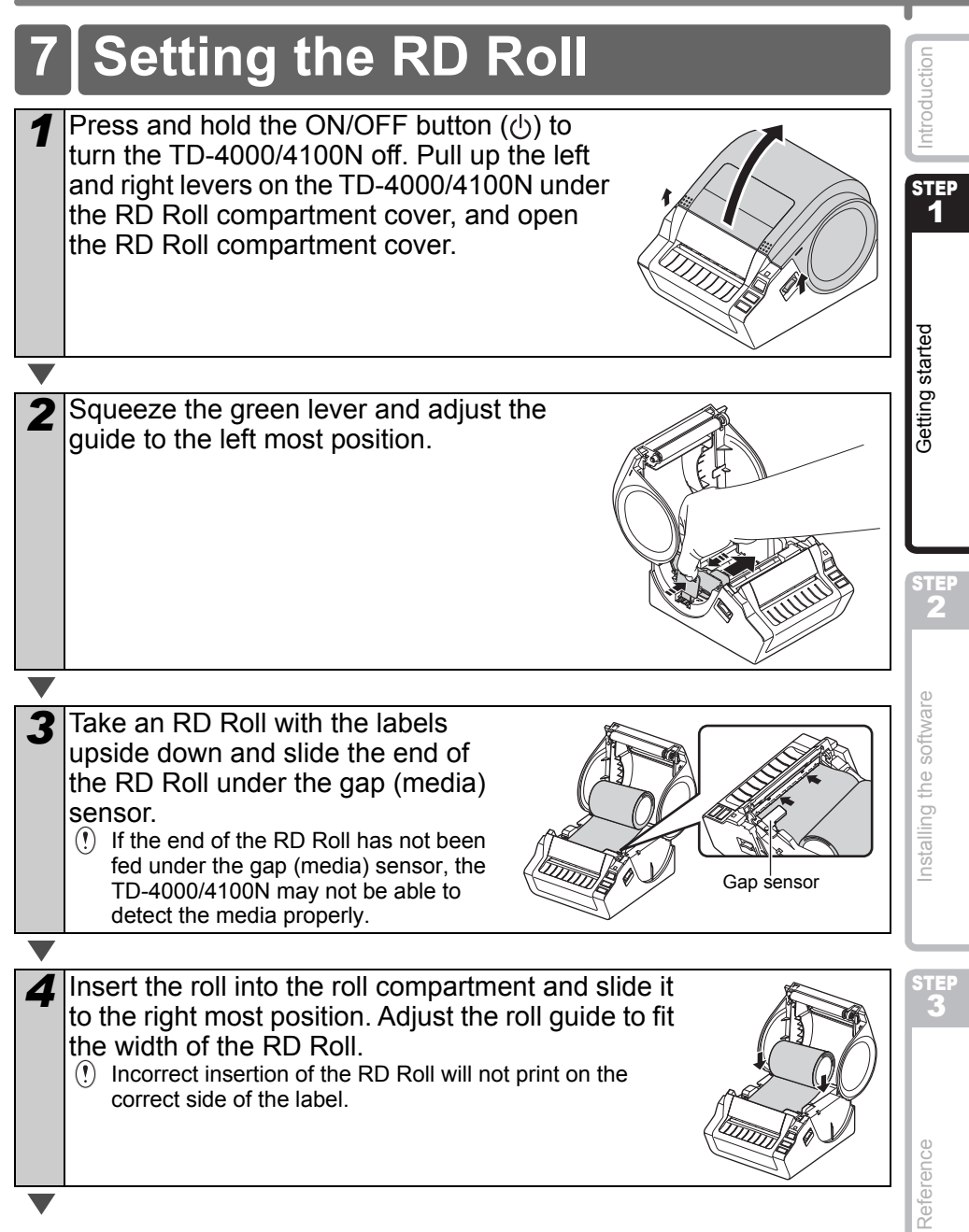

12

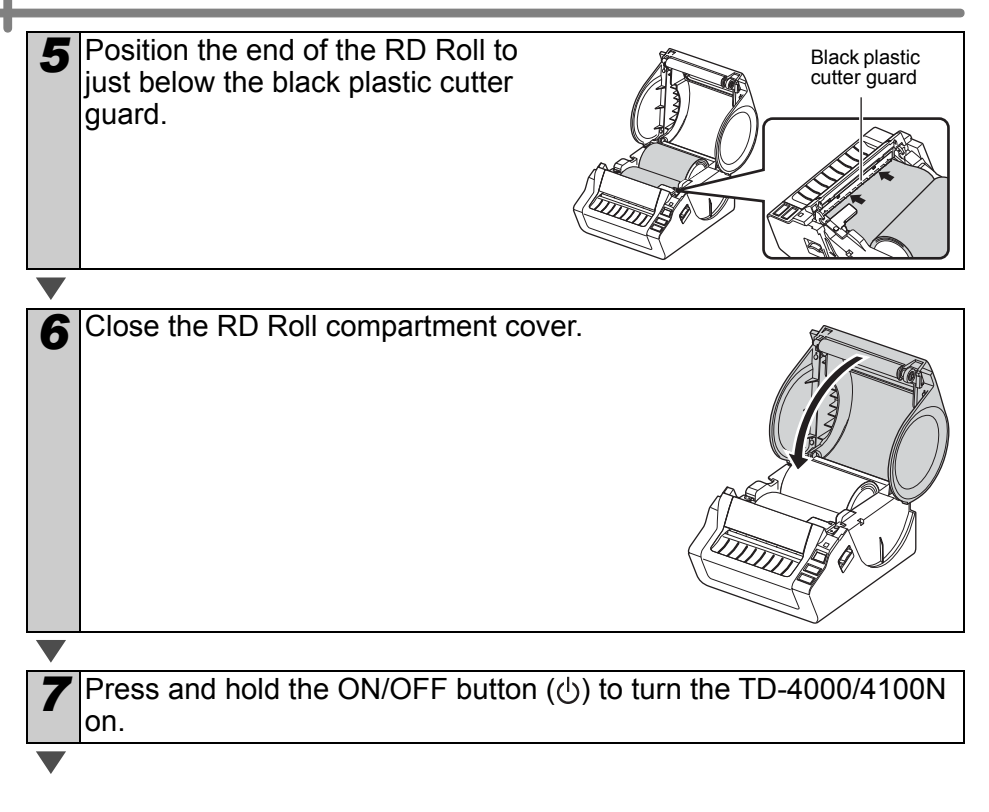

## ■Die-cut label

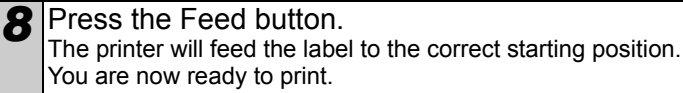

#### ■Continuous length label

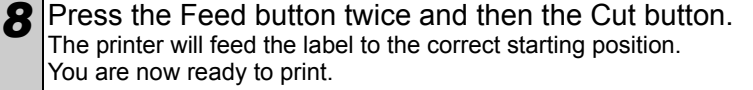

If the media does not load correctly, trim off some of the media to produce a straight edge and repeat this loading procedure.

# <span id="page-16-0"></span>**8 Using Interface Cables**

RS-232C cable and Network cable are not standard accessories. Use an appropriate cable for the interface.

- USB cable
	- Use the enclosed interface cable.
- RS-232C cable Do not use an interface cable that is longer than 2 metres.

For details, se[e page 14](#page-16-1).

• Network cable (TD-4100N)

Use a straight-through Category 5 (or greater) twisted-pair cable for 10BASE-T or 100BASE-TX Fast Ethernet Networks.

## **Important**

For USB interface, the included USB interface cable should be used to ensure compliance with the limits for EMC (Electromagnetic compatibility).

For serial and network interfaces, a shielded interface cable should be used to ensure compliance with the limits for EMC.

Changes or modifications not expressly approved by Brother Industries, Ltd. may affect the performance and print quality, and damage may not be covered under the limited warranty.

- Caution for LAN connection Connect this product to a LAN connection that is not subjected to overvoltages.
	- Caution for RS-232C connection The RS-232C serial connector part of this equipment is not Limited Power Source.

# <span id="page-16-1"></span>**Serial Cable**

The pin assignments for the serial cable (RS-232C cable) which can be used with this machine are shown in the table below. You can purchase the cable at an electronics store. Do not use an interface cable that is longer than 2 metres. Brother TD side **PC side** PC side PC side PC side PC side PC side PC side PC side PC side PC side PC side PC side PC side PC side PC side PC side PC side PC side PC side PC side PC side PC side PC side PC side PC side PC s

D-sub female, lock screw #4-40 (UNC). (D-Sub9P female)

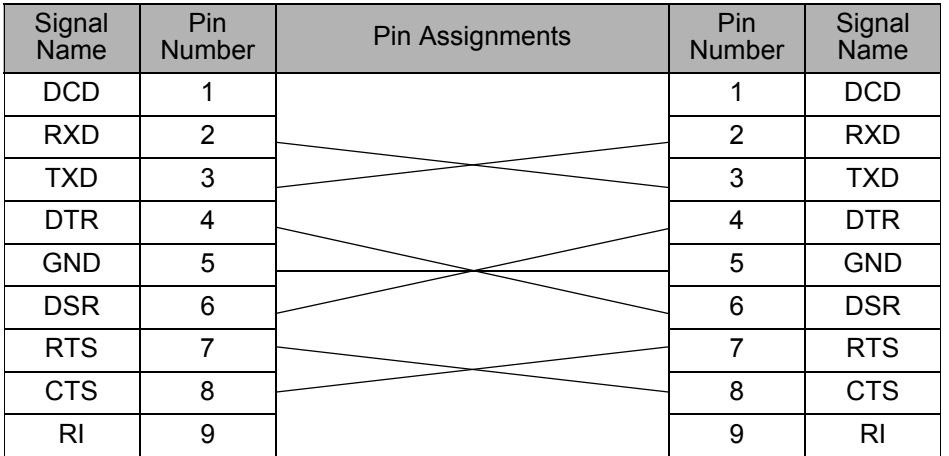

 $(!) \cdot$  It is not possible to connect a RS-232C cable and USB cable to the printer at the same time. • The RS-232C serial connector part of this equipment is not Limited Power Source.

**STEP** 1

Introduction

[Reference](#page-29-0) International Section of the software international computation of the software International Section of the software International Section of the software international computation of the software international **Deters during started in the Construction of the Construction of the Construction Started Started Started Started Started Started Started Started Started Started Started Started Started Started Started Started Started Sta** nstalling the software

STEP

Reference

STEP 2

Getting started

# <span id="page-17-3"></span><span id="page-17-2"></span><span id="page-17-1"></span><span id="page-17-0"></span>**1 Installing the Software for TD-4000**

The procedure for installing the software varies depending on the OS of the computer. The installation procedure is subject to change without notice.

Please note: It is important you do not connect the printer to the computer until directed to do so.

This section explains how to install P-touch Editor 5.0, the Printer Driver and the Software User's Guide using the Standard Installation option.

The following is the screenshot for Windows Vista<sup>®</sup> or Windows<sup>®</sup> 7.

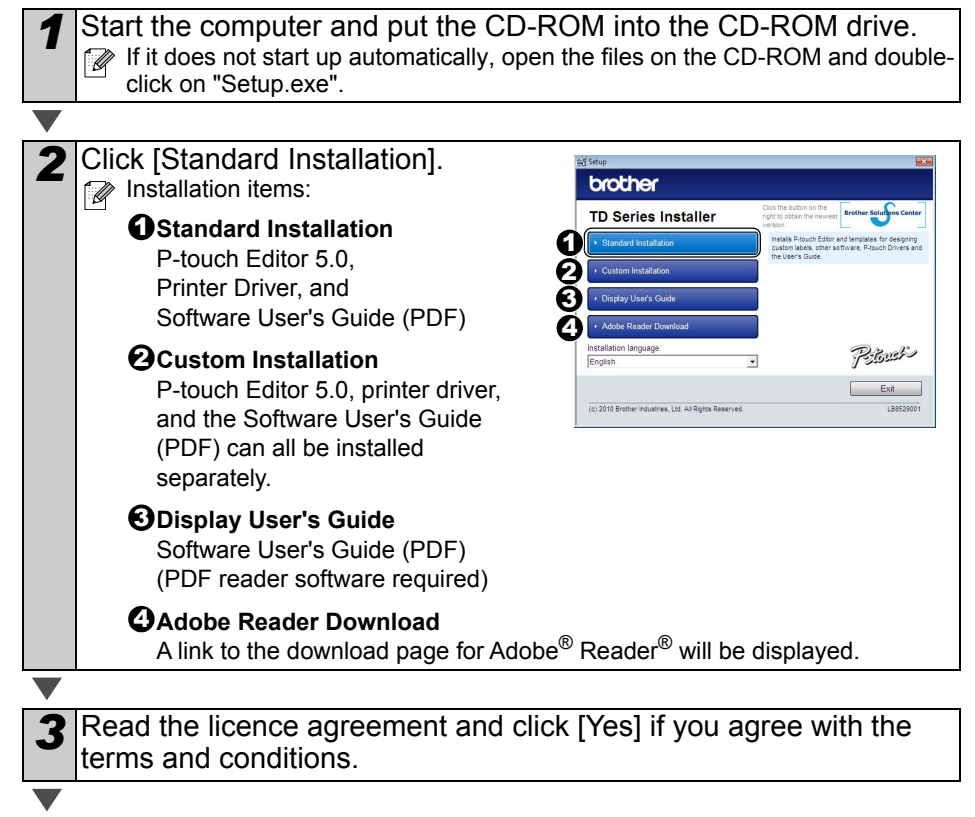

Follow the on-screen instructions to complete the Standard Installation.

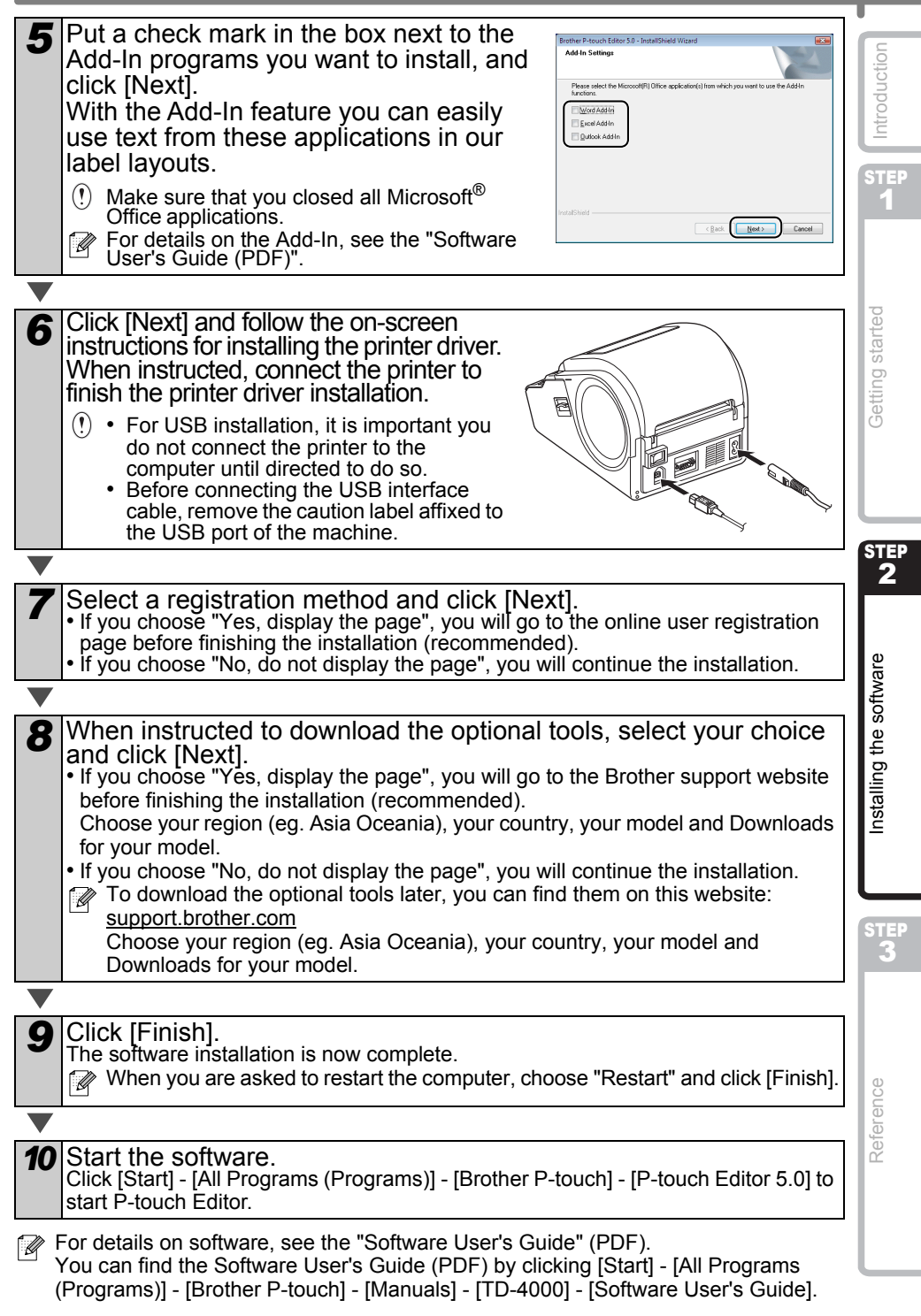

16

# <span id="page-19-1"></span><span id="page-19-0"></span>**2 Installing the Software for TD-4100N**

The procedure for installing the software varies depending on the OS of the computer. The installation procedure is subject to change without notice.

Please note: When using the USB interface cable, it is important you do not connect the printer to the computer until directed to do so.

This section explains how to install P-touch Editor 5.0, the Printer Driver and the Software User's Guide and Network User's Guide using the Standard Installation option. The following is the screenshot for Windows Vista<sup>®</sup> or Windows<sup>®</sup> 7.

*1* Start the computer and put the CD-ROM into the CD-ROM drive. If it does not start up automatically, open the files on the CD-ROM and doubleclick on "Setup.exe".

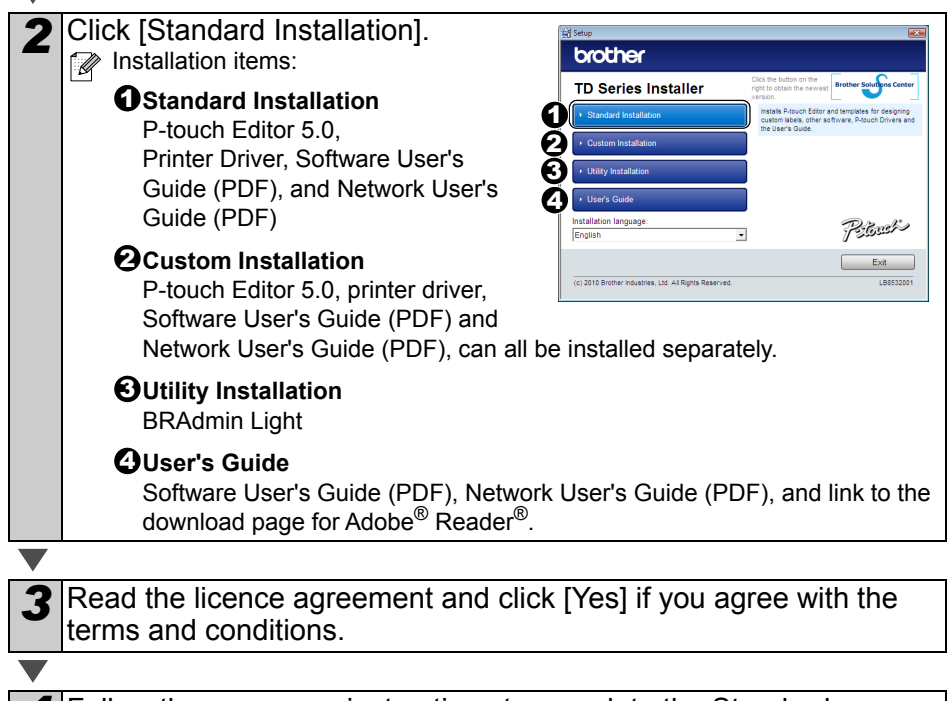

*4* Follow the on-screen instructions to complete the Standard Installation.

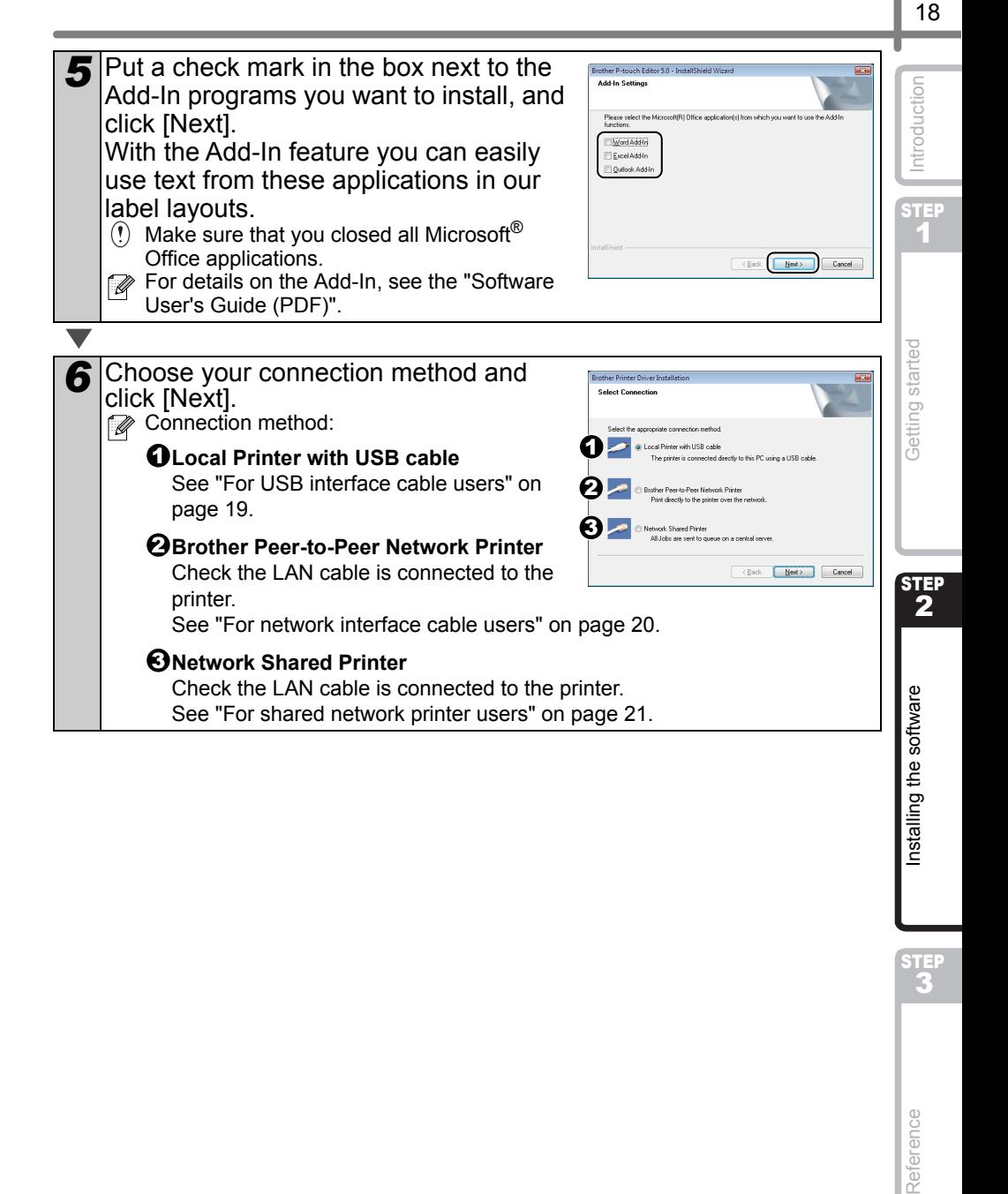

## <span id="page-21-0"></span>**For USB interface cable users**

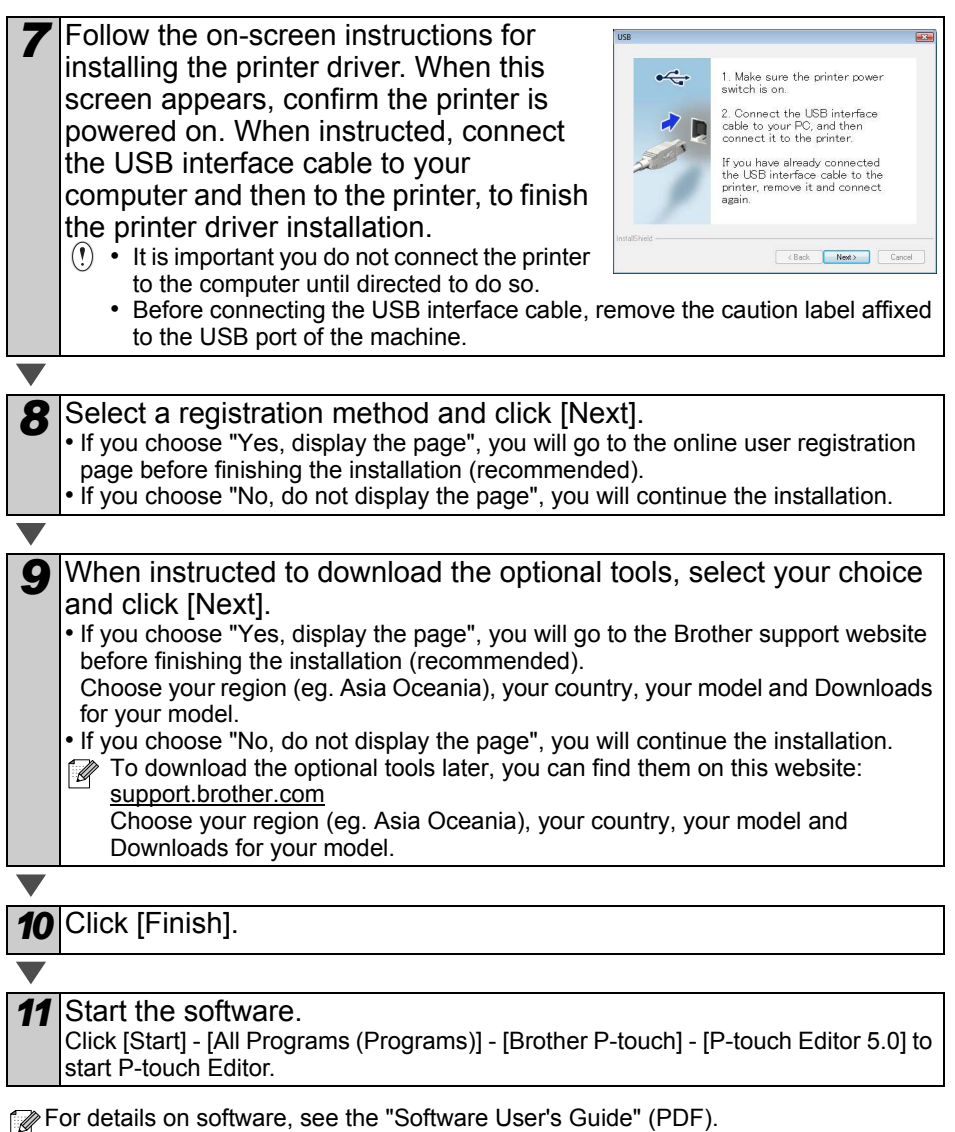

You can find the Software User's Guide (PDF) by clicking [Start] - [All Programs (Programs)] - [Brother P-touch] - [Manuals] - [TD-4100N] - [Software User's Guide].

<span id="page-22-0"></span>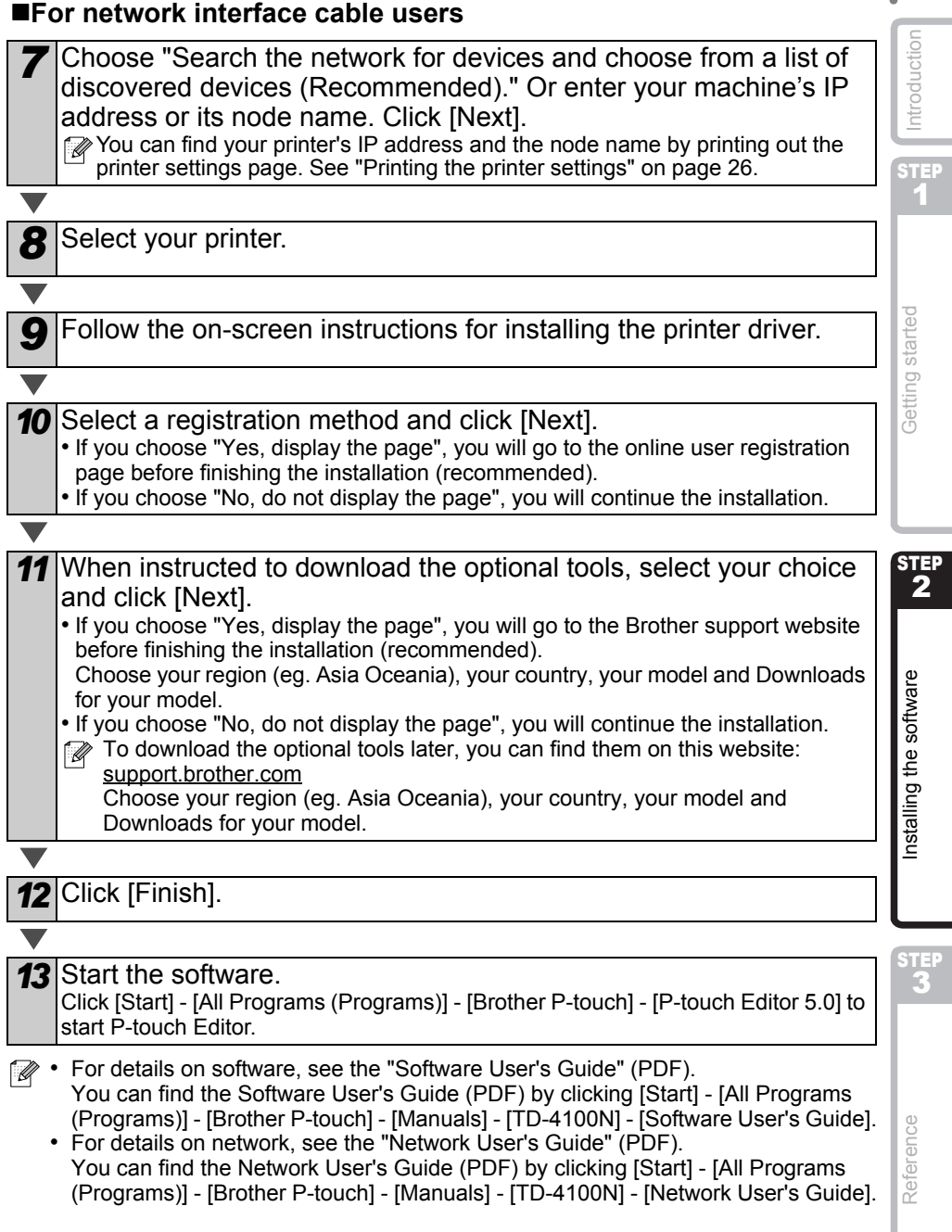

## <span id="page-23-0"></span>**For shared network printer users**

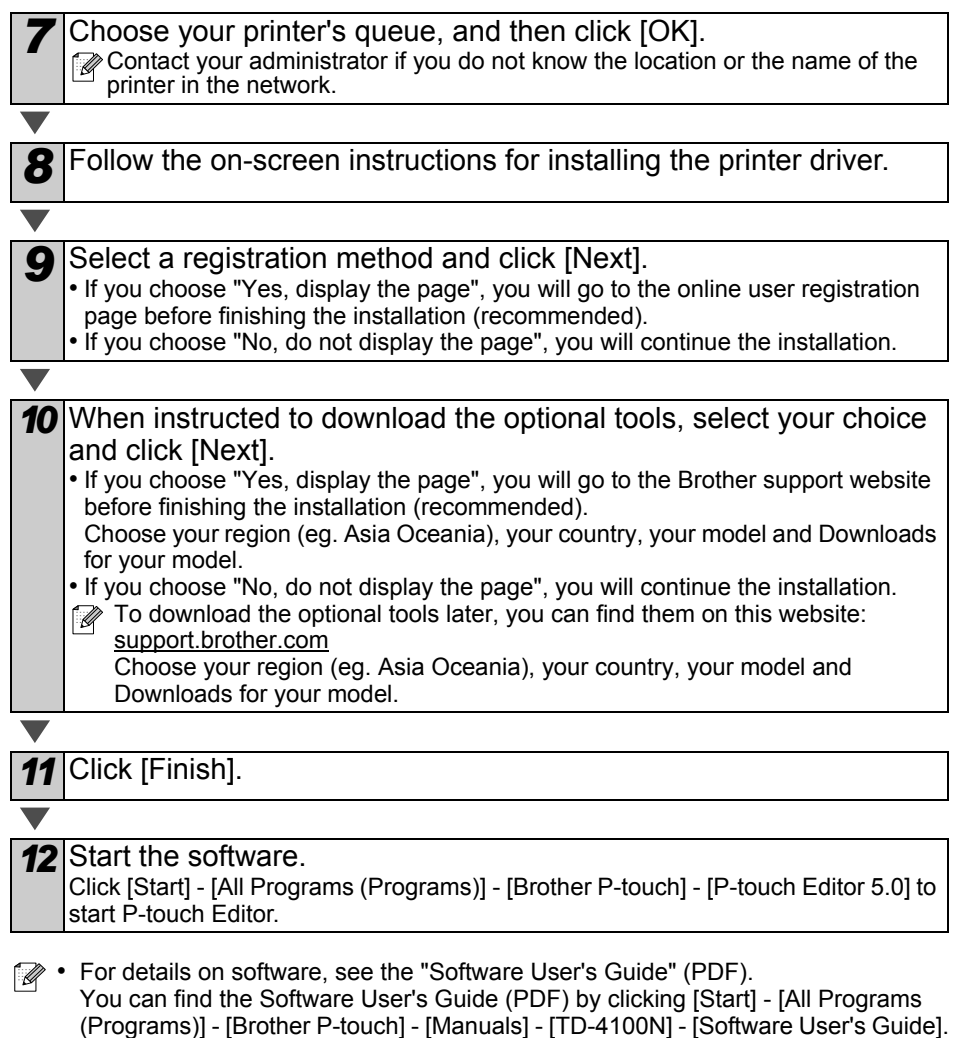

• For details on network, see the "Network User's Guide" (PDF). You can find the Network User's Guide (PDF) by clicking [Start] - [All Programs (Programs)] - [Brother P-touch] - [Manuals] - [TD-4100N] - [Network User's Guide].

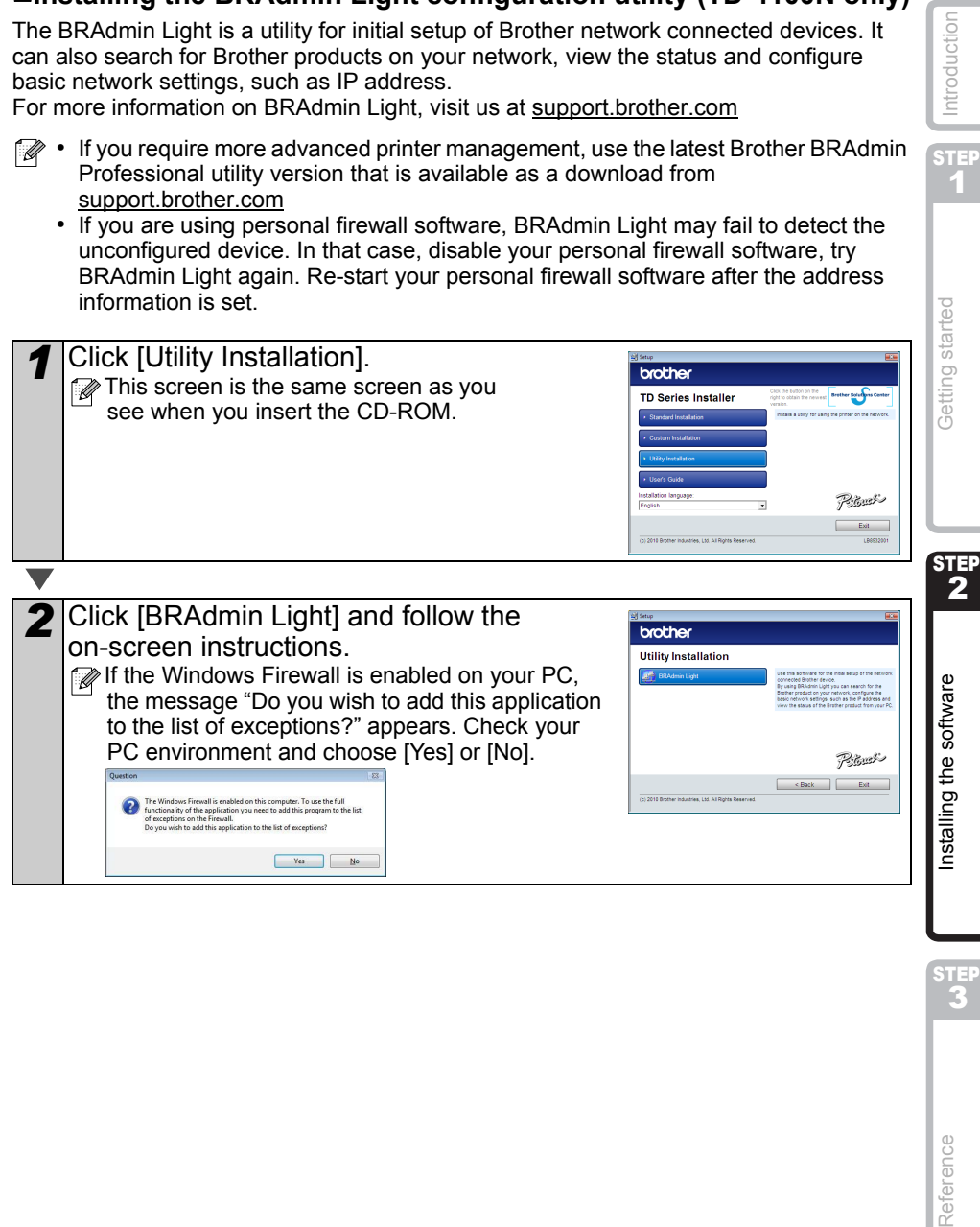

**Installing the BRAdmin Light configuration utility (TD-4100N only)**

## 22

STEP

## ■Setting your IP address, Subnet Mask and Gateway using **BRAdmin Light**

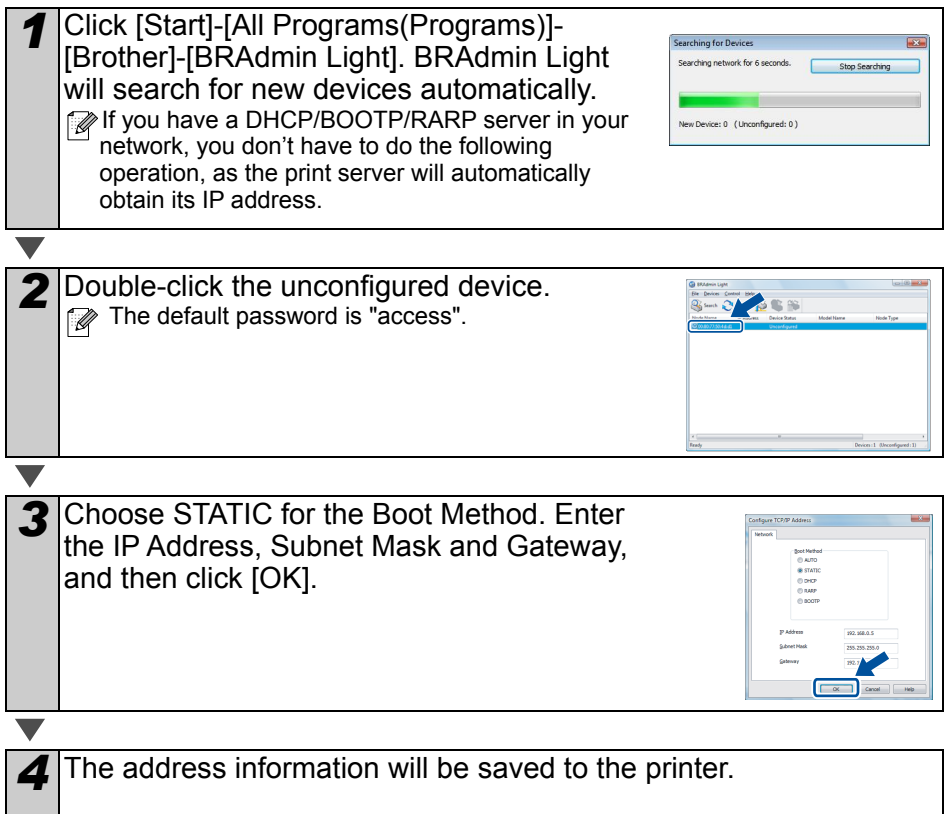

# <span id="page-26-0"></span>**3 Uninstalling Software and Printer Driver**

This section describes how to uninstall the software and printer driver. In the following steps, you will see XX-XXXX. Read "XX-XXXX" as your printer name.

# <span id="page-26-1"></span>**Uninstalling P-touch Editor**

*1* For Windows® XP

From [Control Panel], go to [Add or Remove Programs]. The [Add or Remove Programs] dialog appears.

For Windows Vista®/Windows® 7 From the [Control Panel], go to [Programs] and open [Programs and Features]. The [Uninstall or change a program] window appears.

2 For Windows<sup>®</sup> XP

Choose "Brother P-touch Editor 5.0", and click [Remove].

For Windows Vista®/Windows® 7 Choose "Brother P-touch Editor 5.0", and click [Uninstall].

**3** Click [OK].

The uninstall operation starts. After the software is removed from your computer, the [Maintenance Complete] dialog box appears.

*4* Close the [Add or Remove Programs] (XP) / [Programs and Features] (Windows Vista<sup>®</sup>/Windows<sup>®</sup> 7) dialog.

P-touch Editor has been uninstalled.

The Software User's Guide (PDF) and Network User's Guide (PDF) (TD-4100N only) can also be uninstalled by following the same procedure.

# <span id="page-26-2"></span>**Uninstalling the Printer Driver**

*1* Turn off the printer.

2 For Windows<sup>®</sup> XP

From [Control Panel], go to [Printer and other hardware], open [Printer and Faxes] Window.

For Windows Vista®

From [Control Panel], go to [Hardware and Sound] and open [Printers].

For Windows® 7

Click the  $\bigoplus$ , go to [Devices and Printers].

 $\mathbb{Z}$  For details, see Windows<sup>®</sup> Help.

[Reference](#page-29-0) [Installing the software](#page-17-1) Integration of the software integration of the software integration of the software integration of the software integration of the software integration of the software integration of the Reference

STEP

STEP 1

Getting started

ntroduction

STEP 2

 $\mathbf{E}$  and  $\mathbf{E}$  and  $\mathbf{E}$  and  $\mathbf{E}$  and  $\mathbf{E}$  and  $\mathbf{E}$  are  $\mathbf{E}$  and  $\mathbf{E}$  and  $\mathbf{E}$  and  $\mathbf{E}$  and  $\mathbf{E}$  and  $\mathbf{E}$  and  $\mathbf{E}$  and  $\mathbf{E}$  and  $\mathbf{E}$  and  $\mathbf{E}$  and  $\mathbf{E}$  and

nstalling the software

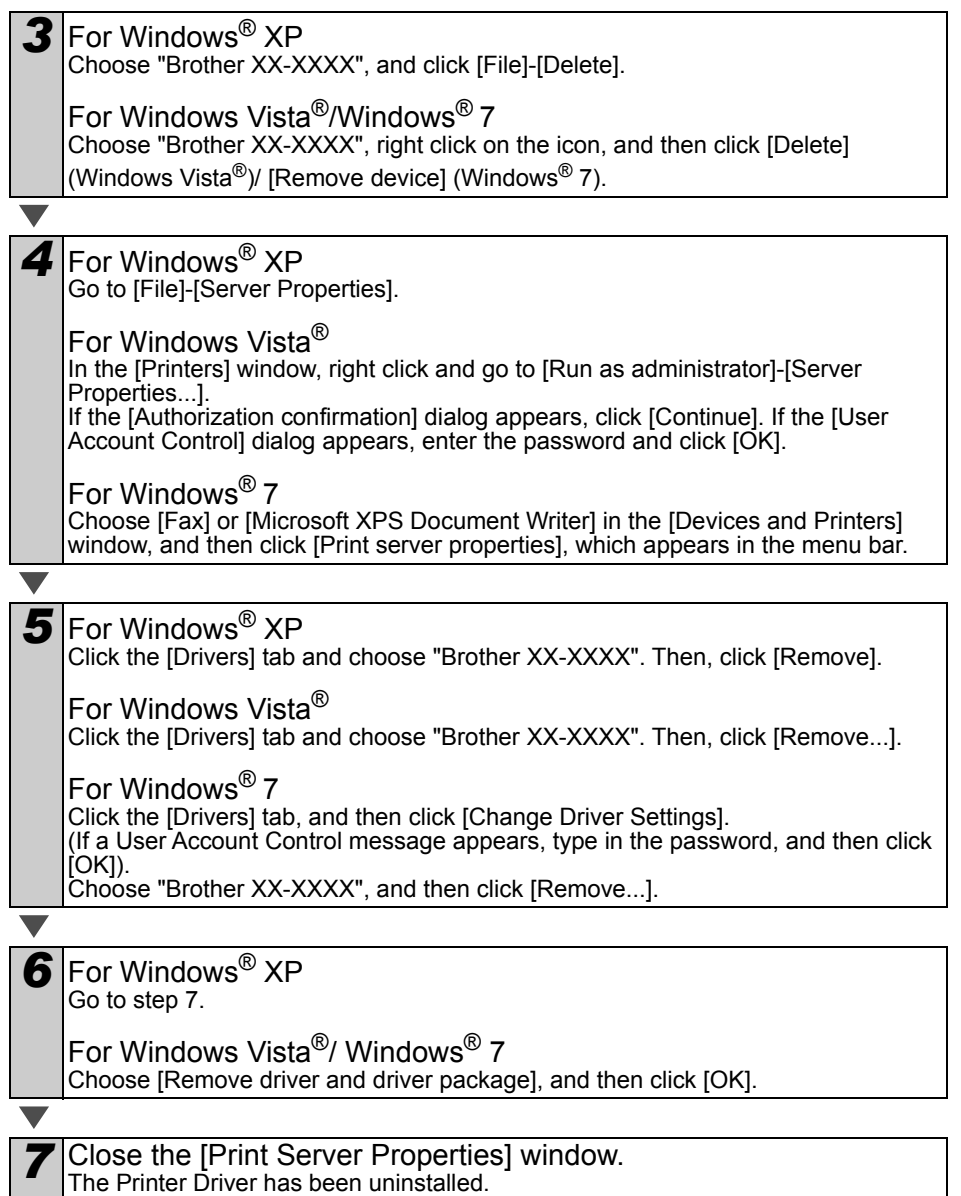

the control of the control of the

# <span id="page-28-0"></span>**4 Printing the printer settings**

The printer settings page prints a report listing the network settings, etc. You can print the printer settings page using the Cut button of the printer.

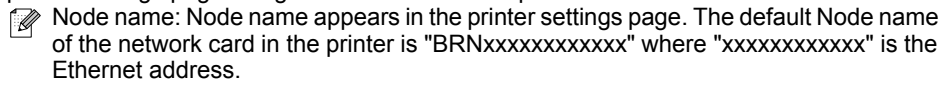

*1* Make sure that the RD Roll is set and the RD Roll compartment cover is closed.

To print the print settings page, we recommend that you use the 51 mm continuous length label.

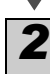

*2* Turn on the printer.

*3* Press and hold the Cut button to print out the settings. You can check the IP address, etc.

# <span id="page-28-1"></span>**Printing the list of templates**

The TD-4000/4100N is equipped with memory so label templates can be saved inside the printer. You can print a list of these label templates (maximum of 99) so that you can see which label templates are available.

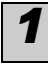

*1* Install a roll of labels with a width of 51 mm or more.

#### *2* Press and hold the Feed button. The list of label templates is printed.

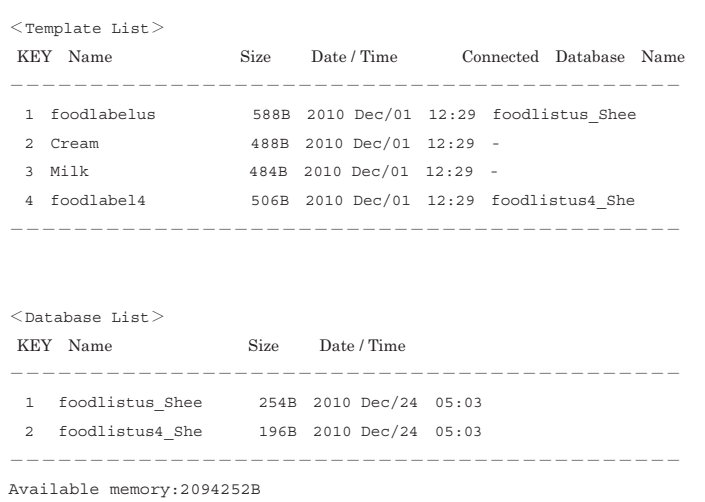

**STEP** 1

Introduction

STEP

∗Labels are for illustrative purposes only.

# <span id="page-29-2"></span><span id="page-29-1"></span><span id="page-29-0"></span>**1 Maintenance**

Maintenance of the machine may be carried out as required. However, some environments require that maintenance must be done more frequently (e.g. in dusty conditions).

#### Print head maintenance

The RD Roll (thermal recording paper type) used with the machine is designed to clean the print head automatically. When the RD Roll passes the print head during printing and label feeding, the print head is cleaned. If the print head is not cleaned throughly use a cotton swab and wipe the head.

<span id="page-29-3"></span>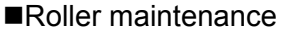

Cut the RD Roll and remove the backing paper of the label. Then, put the adhesive side of the label against the roller and remove the dirt.

Label outlet maintenance If glue accumulates on the label outlet and

label jams occur, disconnect the power plug from the power outlet and clean the label outlet with a cloth dipped in isopropyl alcohol.

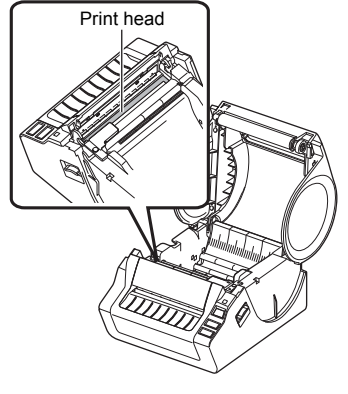

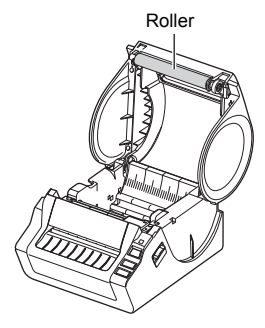

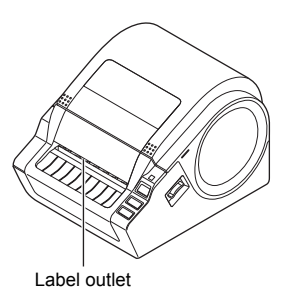

# <span id="page-30-0"></span>**2 Troubleshooting**

If a problem occurs while using this machine, the following may help you to solve the problems.

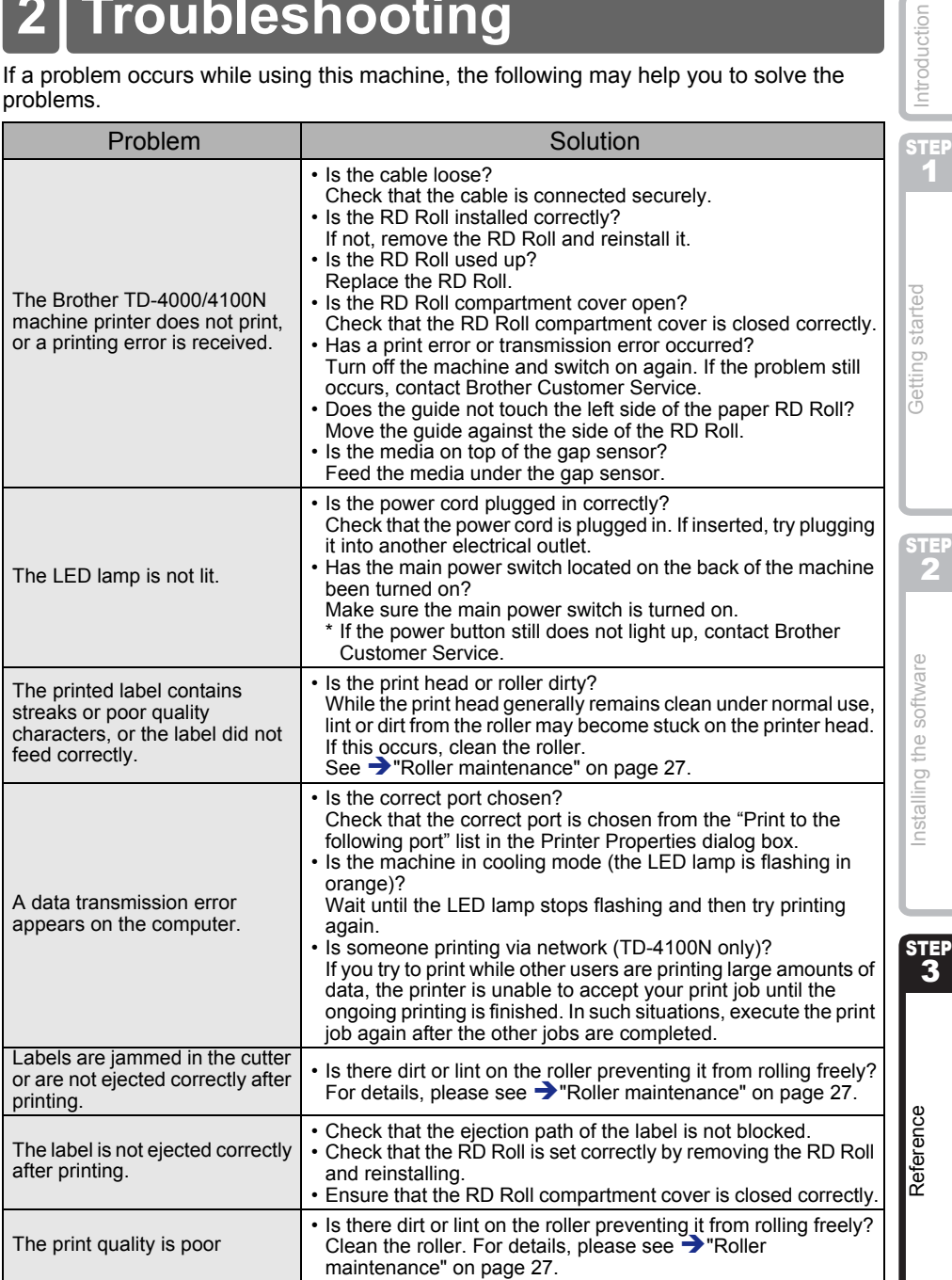

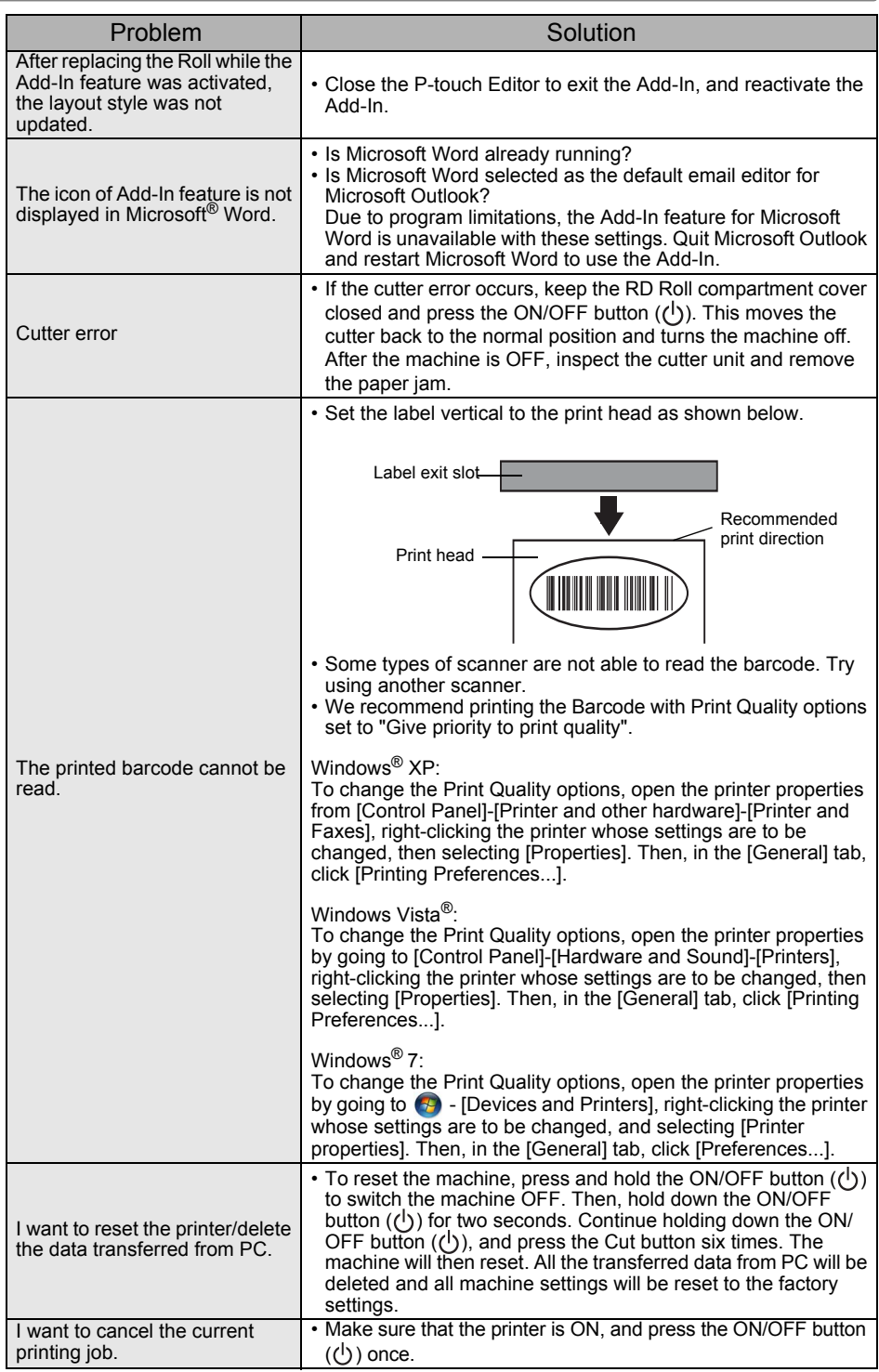

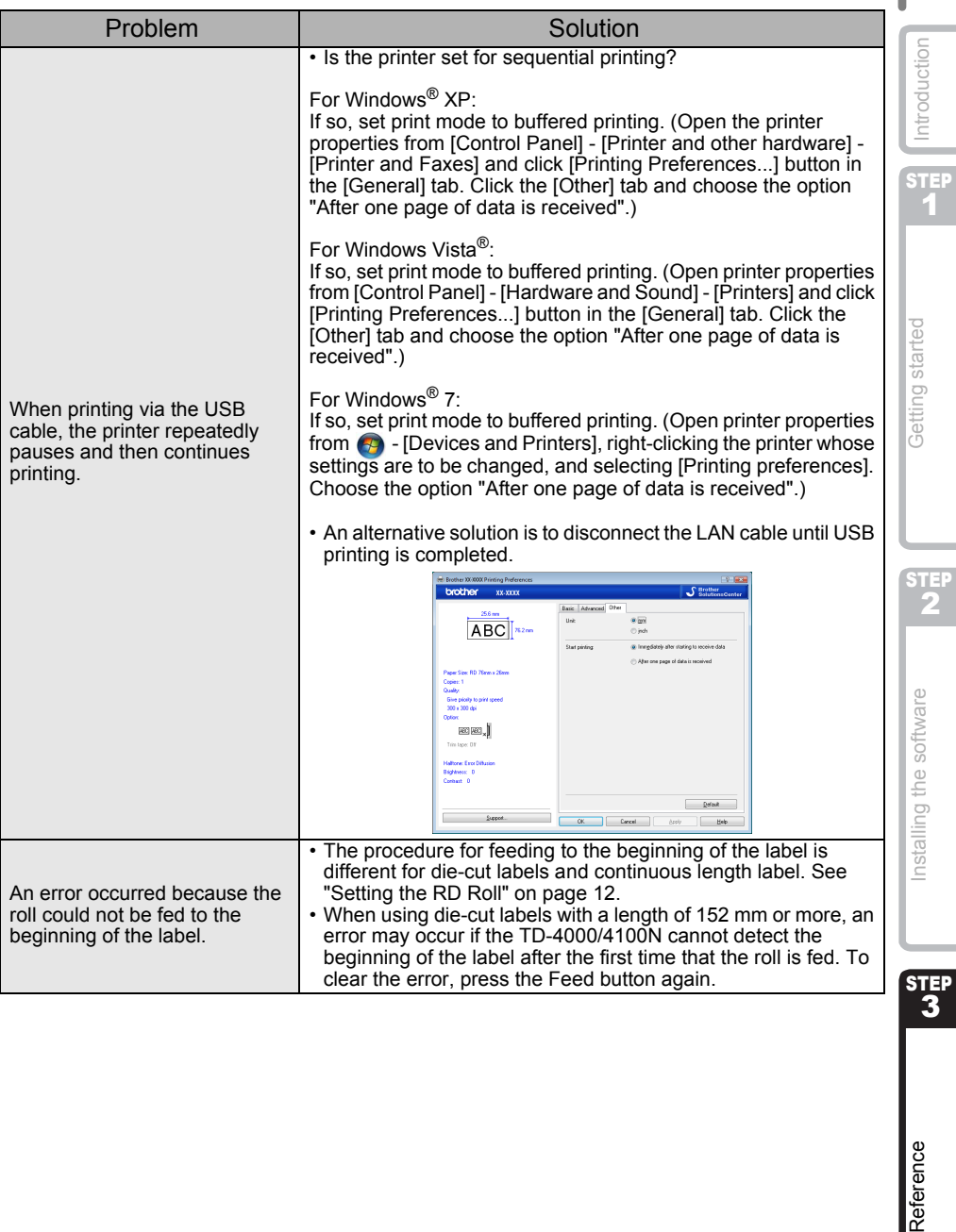

# <span id="page-33-0"></span>**3 Main Specifications**

## **Product specifications**

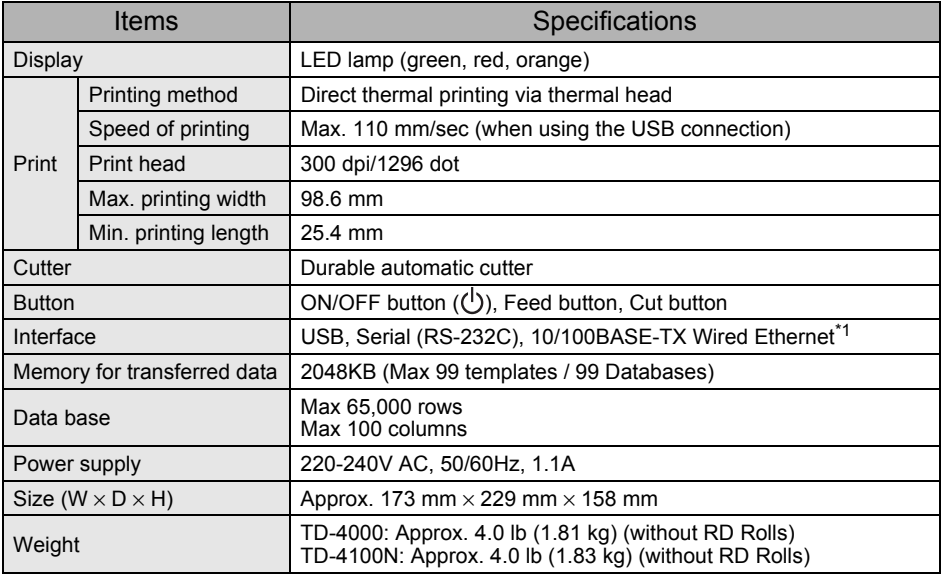

#### \*1 TD-4100N only

## Operating environment

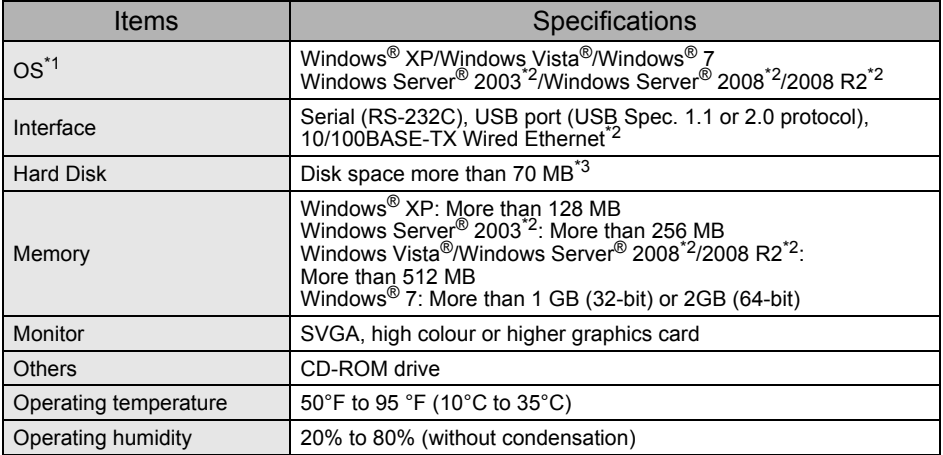

\*1 The computer should meet Microsoft<sup>®</sup> recommendations for the OS installed.

\*2 TD-4100N only

\*3 Required available space when installing the software with all of the options.

## ■Paper specification

For best results, we recommend only using Brother thermal media.

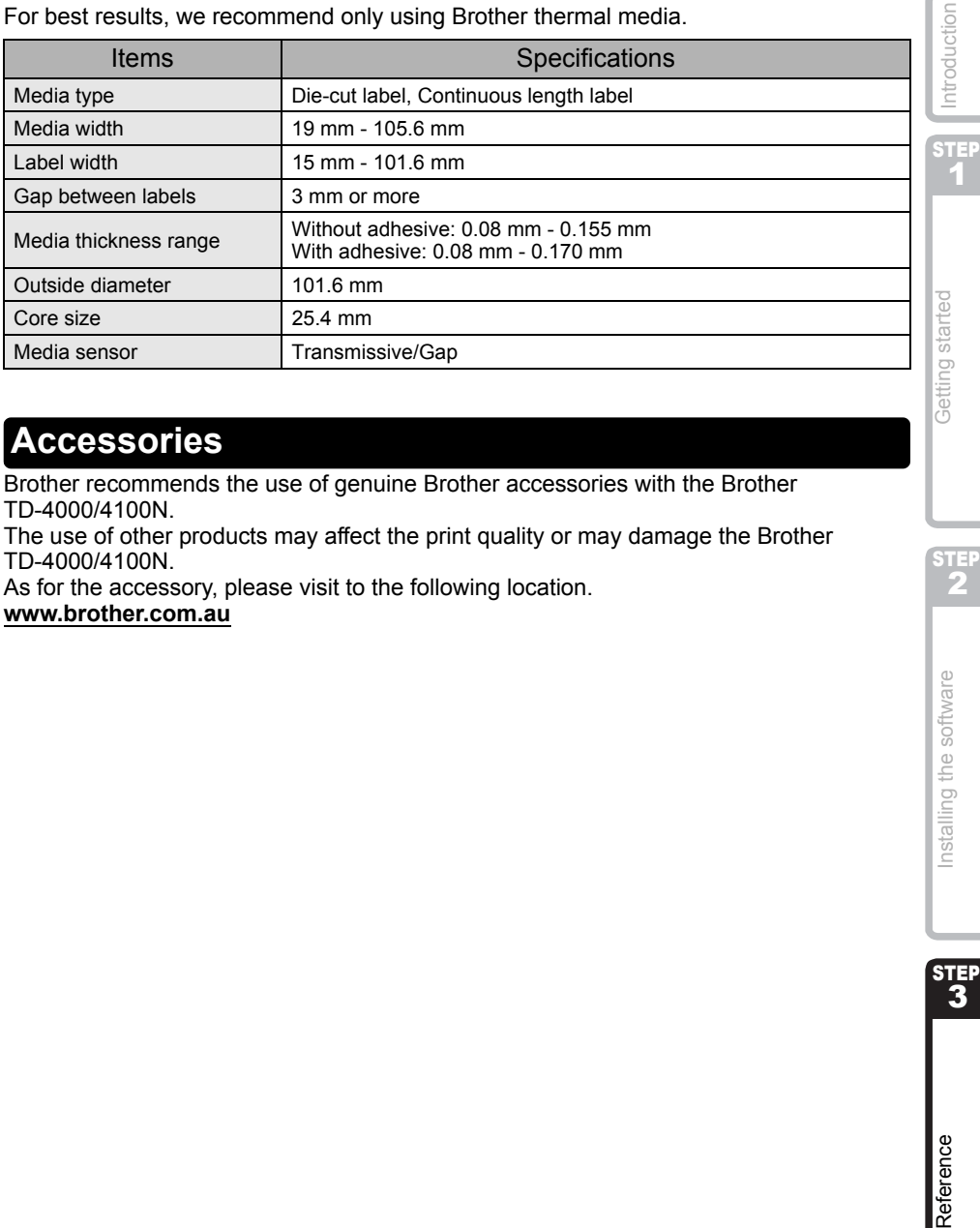

# <span id="page-34-0"></span>**Accessories**

Brother recommends the use of genuine Brother accessories with the Brother TD-4000/4100N.

The use of other products may affect the print quality or may damage the Brother TD-4000/4100N.

As for the accessory, please visit to the following location. **[www.brother.com.au](http://brother.com.au)**

STE 2

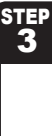

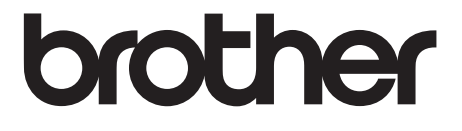